# HANCOIN'S<br>ELASTICMASTERNODE

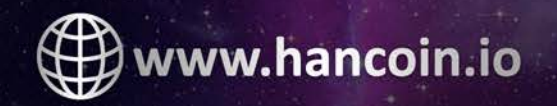

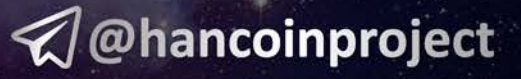

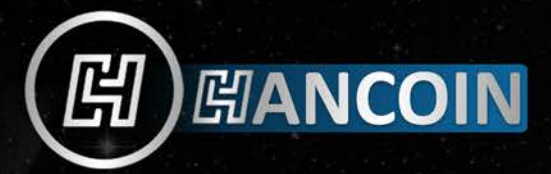

Set Up ElasticMasterNode Hot and cold wallet

#### *I. Download Windows Wallet*

- A. Download Wallet from https://[hancoin.io/ElasticMasterN](https://cdmcoin.org/)ode/Wallet/elasticmasternode-qt-windows.zip
- and Run *elasticmasternode-qt.exe*
- B. Go to File>Receiving Address> New> Fill Label=MN1 Then OK
- C. Go to File> Receiving Address> Copy that MN1 Address
- D. Send MN Collateral to that Address
- E. While Waiting for the Collateral to get 20 confirmation, do VPS section below

#### *II. Choose a host for your ElasticMasterNode VPS*

There are many VPS hosts, so feel fr[ee to choose any one you lik](https://www.vultr.com/?ref=7468256)e. For this guide, I'm going to use Vultr VPS and full disclosure: Register and Sign in to [Vultr https://www.vultr.com](https://m.do.co/c/57d292a83279)  Register and Sign in to DigitalOcean https://www.digitalocean.com

#### A. Setup New VPS

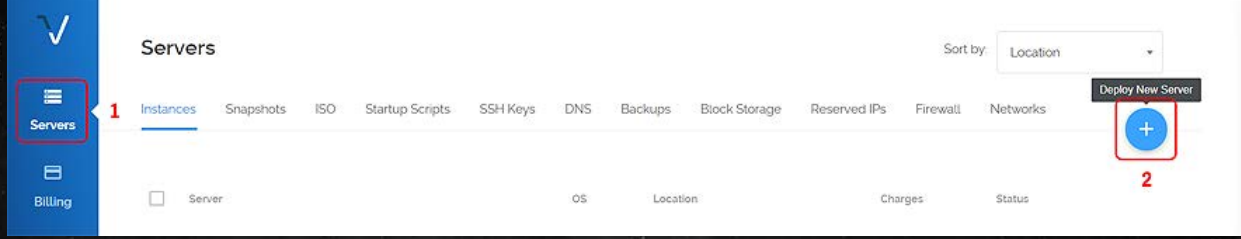

# B. Select Location

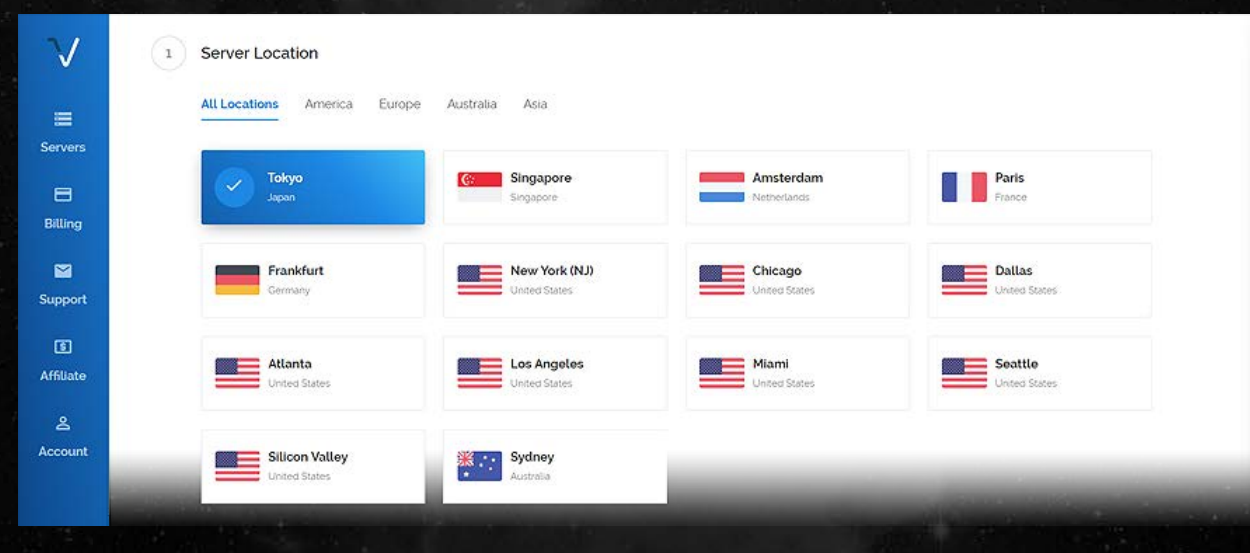

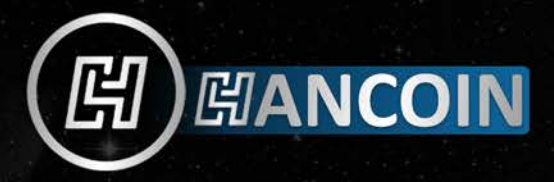

# C. Select Server Type: Ubuntu 16.04

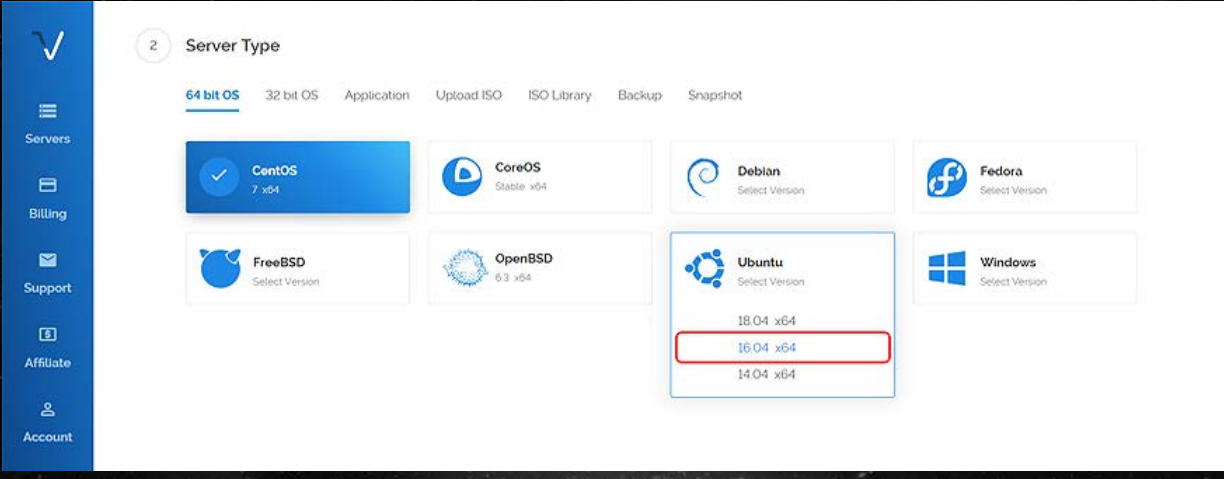

# D. Select Server Size: \$5/Month

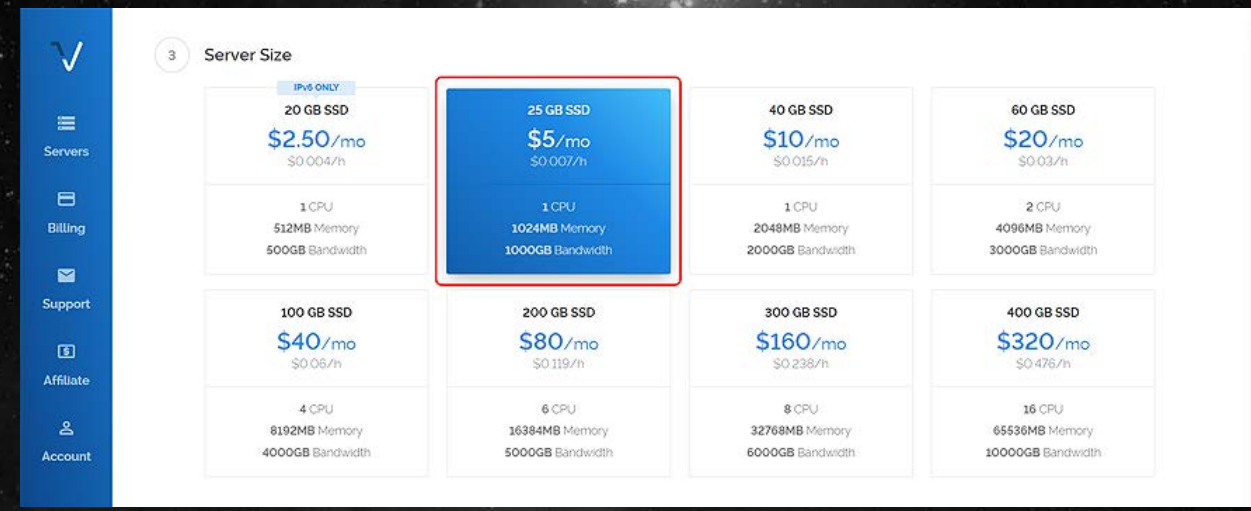

# E. Type Host Name, Server Qty and Deploy now

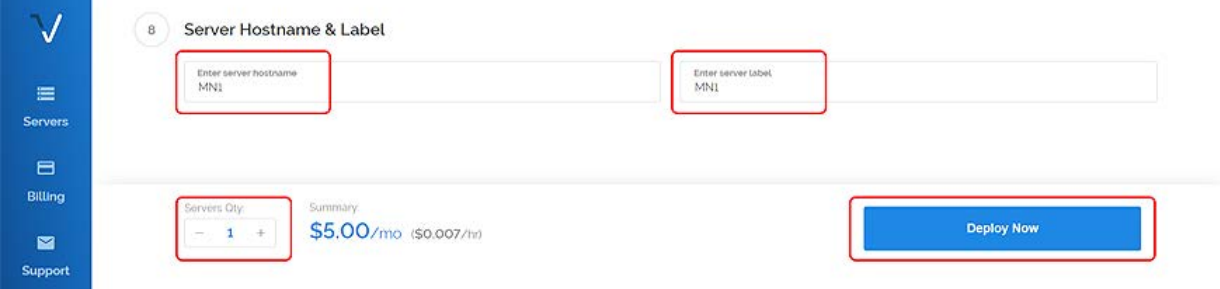

F. You will get email for: IP Address, User and Password

# **開ANCOIN**

# *III.Download PuTTY* > htt[ps://www.putty.org](https://www.putty.org/)

# A. Fill your MN1 IP Address to PuTTY window and Click Open

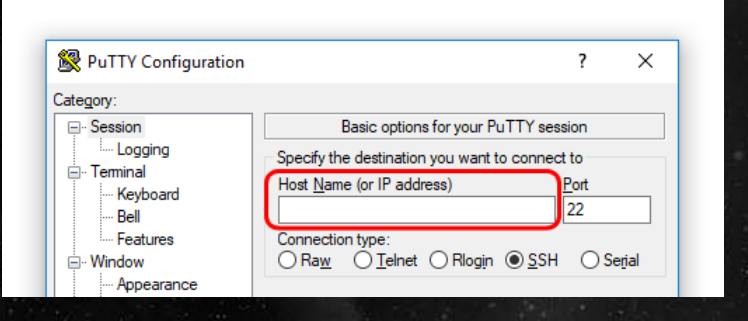

# B. Fill that user and password to PuTTY

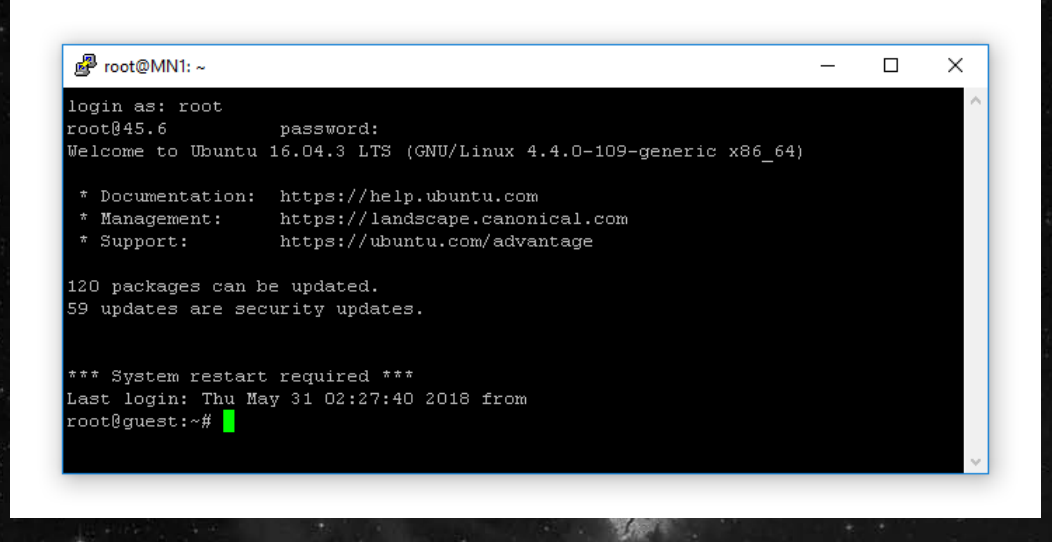

# C. Type Command to Change Password

passwd

#### *IV.Download and install install.sh on ubuntu 16.04*

#### A. Download install.sh

wget https://github.com/hancoin/elasticmasternode/blob/master/install.sh

# B. Setup Permission Type Command

chmod +x install.sh

# C. Installinstall.sh

.install.sh

You'll see: "Preparing the VPS to setup. ElasticMasterNode" Just leave it. It will be busy installing for a little while. While you wait for the script to finish installing…

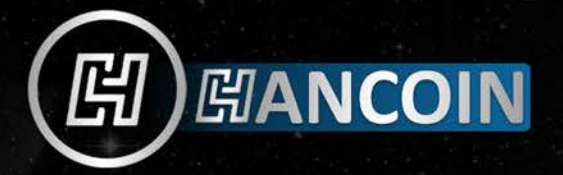

#### *V. Get the info for your ElasticMasterNode*

Create and open a text file to temporarily store the info we gather below ElasticMasterNode Wallet.

MENU : Tools / Debug console

In the debug console t ype : elasticmasternode outputs

It will display your Transaction ID (TX\_ID) and Transaction Index

(TX\_Index).

The outputs will look something like this:

#Respond: "zzzzzzzzzzzzzzzzzzzzzzzzzzzzzzzzzzzz" : "0",

# Your TXID Shoul be : zzzzzzzzzzzzzzzzzzzzzzzzzzzzzzzzzzzz # Your TXIndex Should be: 0

Copy and paste the outputs into your temporary text file. In the debug console type : elasticmasternode genkey It will display your ElasticMasterNode Private Key (masternodeprivkey).

The key will look something like this:

3cf4e5601892511600ef8ce7d7b2b8acab79a95471201fed2344dc08c6

Copy and paste it into the temporary text file. Close the debug console.

#### *VI. Setup ElasticMasterNode Configuration File*

MENU : Tools > Open ElasticMasterNode Configuration File You will see an example of the ElasticMasterNode configuration line. Leave it there. On a new line, copy/paste all the info you've gathered so far in this format: MNx Your VPS IP Address: 41879 Elasticmasternode Priv Key TX ID TX Index

Save & Close ElasticMasterNode Configuration File

TIP : To run more than one ElasticMasterNode, add a new for each one like this.

MN1 Your VPS IP Address: 41879 Elasticmasternode Priv Key TX ID TX Index MN2 Your VPS IP Address: 41879 Elasticmasternode Priv Key TX ID TX Index

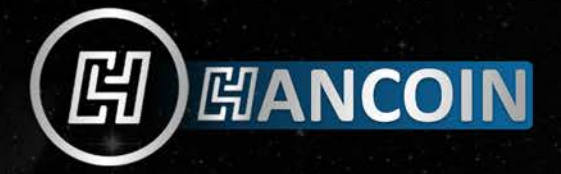

### *VII. Setup Wallet Configuration File*

Copy and paste this text into the file in Wallet Configuration file :

rpcuser=coinrpc\_user rpcpassword=coinrpc\_pass rpcport=41879 port=41879 rpcallowip=127.0.0.1 daemon=1 listen=1 server=1 externalip=Your\_VPS\_IP:41879 Replace : 'Your\_VPS\_IP' with your VPS IP address. Leave the rest alone. TIP : If you have more than one ElasticMasterNode, then add an extra line for each ElasticMasterNode at the bottom of the other text : externalip=Your\_Other\_VPS\_IP:41879 Save and Close Wallet Configuration File. Close and Restart your ElasticMasterNode Wallet. Wait before you do anything else with the wallet. It will need to resynchronize with the network. While you wait for that…

#### *VIII.Finish Configuring your VPS*

Copy your ElasticMasterNode Private Key from the temporary text file. Go back to PuTTY It should display this : "Enter your Elastic ElasticMasterNode GEN Key…" Right click in the PuTTY and hit enter. It will finish installing your ElasticMasterNode. It will take a while for it to finish synchronizing with the

network, so… If Still not synchronize then do the below steps...

1- If Still not synchronize for after 1 minute do this step :

```
systemctl stop elasticmasternode.service
.elasticmasternoded -resync &
elasticmasternode-cli stop
systemctl start elasticmasternode.service
elasticmasternode-cli getblockcount
```
2- Shoud wait until fully syncronize.

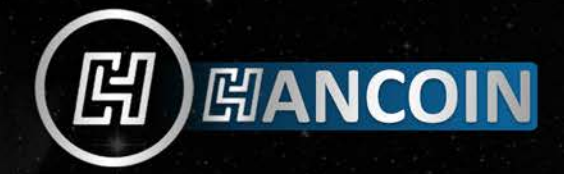

#### *IX.Start your ElasticMasterNode in your Wallet*

MENU : ElasticMasterNodes

CLICK : Start Missing

You should see: "MNx successfully started"

TIP : Do not restart any masternodes you already have running or you will reset the rewards and end up waiting a long time to get paid again.

#### *X. Check ElasticMasterNode Status*

Wait a few minutes after you've started the New ElasticMasterNode in your wallet. Check the Status of your ElasticMasterNode on the VPS in PuTTY : elasticmasternode-cli elasticmasternode status

You want to see: "ElasticMasterNode successfully started"

Check the current blockcount of the ElasticMasterNode CHAIN: elasticmasternode-cli getblockcount

See info about the number of masternodes on the network: elasticmasternode-cli elasticmasternode count

That's it! You should be up and running. Last thing: be patient for the first rewards to come. It usually takes two or three times as long as for normal rewards.

elasticmasternodeinstall.sh command lines:

1- Check Wallet auto run status : systemctl status elasticmasternode.service

2- Auto run Wallet : systemctl start elasticmasternode.service

3- Stop Auto run Wallet : systemctl stop elasticmasternode.service

If you get stuck, have questions or yo[u just want to](https://discord.gg/K8WR9FC) meet some othe[r cool ElasticMa](https://t.me/joinchat/GJZtChKnr_iSz_2QBYbdNQ)sterNode people, check out the Telegram.